# **Wrapped Data Extraction**

Earlier, it was difficult to extract index field values that spanned across multiple rows; for example, addresses.

If a Value Pattern regex does not find a complete match, a value pattern is not found and no Value is returned from the iteration.

To overcome this challenge, **Wrapped Data Extraction** has been introduced in Ephesoft v4.1.1.0.

You can now use **Wrapped Data Extraction** to search for regex matches in index fields with values spanning multiple rows.

When you enable **Wrapped Data Extraction**, the Value Pattern is searched in two regions:

- Directly below the partial regex match found (in the overlay)
- In the next row(extreme left of the document) below the partial regex match found at the end of the line

### **Overview**

After the Key Pattern is identified for a document, the zonal LineDataCarriers (rows of lines) are fetched according to the overlays drawn. The system then looks for partial matches of the Value Pattern. If a partial match is found, the algorithm continues looking in the next row. Else, the value is considered as not found.

As in example, consider the image below:

```
abc def ghi jkl mno pgrs tuv wxyz ABC DEF GHI JKL MNO PQRS TUV
WXYZ !"§ $%& /() =?* '<> #|; <sup>23</sup> ~ @ ' ' @ <> x1/4 x {} abc def ghi
ikl mno pars tuv wxyz ABC DEF GHI JKL MNO PORS TUV WXYZ !"§
$%& /() =?* '<> #|; 23~ @' ' @ ** x' {} abc def ghi jkl mno
pars tuv wxyz ABC DEF GHI JKL MNO PORS TUV WXYZ !"§ $%& /()
=?* '<> #|; 23\sim @' ' © <> x1/4 x {} abc def ghi jkl mno pqrs tuv
wxyz ABC DEF GHI JKL MNO PQRS TUV WXYZ !"§ $%& /() =?* '<>
#|; 23~ @`' © <>> x1/4 x {} abc def ghi jkl mno pqrs tuv wxyz ABC
DEF GHI JKL MNO PORS TUV WXYZ !"§ $%& /() =?* '<> #|; 23~
@`' © <>> x1/4 x {} abc def ghi jkl mno pqrs tuv wxyz ABC DEF GHI
JKL MNO PQRS TUV WXYZ !"§ $%& /() =?* '<> #|; 23~ @` ' © «»
x¼x {} abc def ghi jkl mno pqrs tuv wxyz ABC DEF GHI JKL MNO
PQRS TUV WXYZ !"§ $%& /() =?* '<> #|; 23~ @`' © <>> x1/4 x
{}abc def ghi jkl mno pqrs tuv wxyz ABC DEF GHI
```
We are assuming the Value Pattern to be **TUV WXYZ**. While using **Wrapped Data Extraction**, the system finds the span **TUV** in the first row. Based on this value, a decision is made whether the next row needs to be searched for subsequent values.

As in this case, the next span value is **WXYZ** (in row 2), the Value Pattern finds a match and continues searching in the next row.

However, for the same Value Pattern, if **Wrapped Data Extraction** is used on row 4, the last span is **mno**. The value **mno** can never match the Value Pattern regex by appending anything to it. In this case, the system discontinues the search in the next row.

Taking the example of the below sample. First, the algorithm will try to search for possible matches of the value regex pattern (if a partial match is found) directly below within the overlay drawn. In the example below, a value pattern of "Carnation Drive Brick" will be extracted as desired (irrespective of whether the overlay is drawn till the last line).

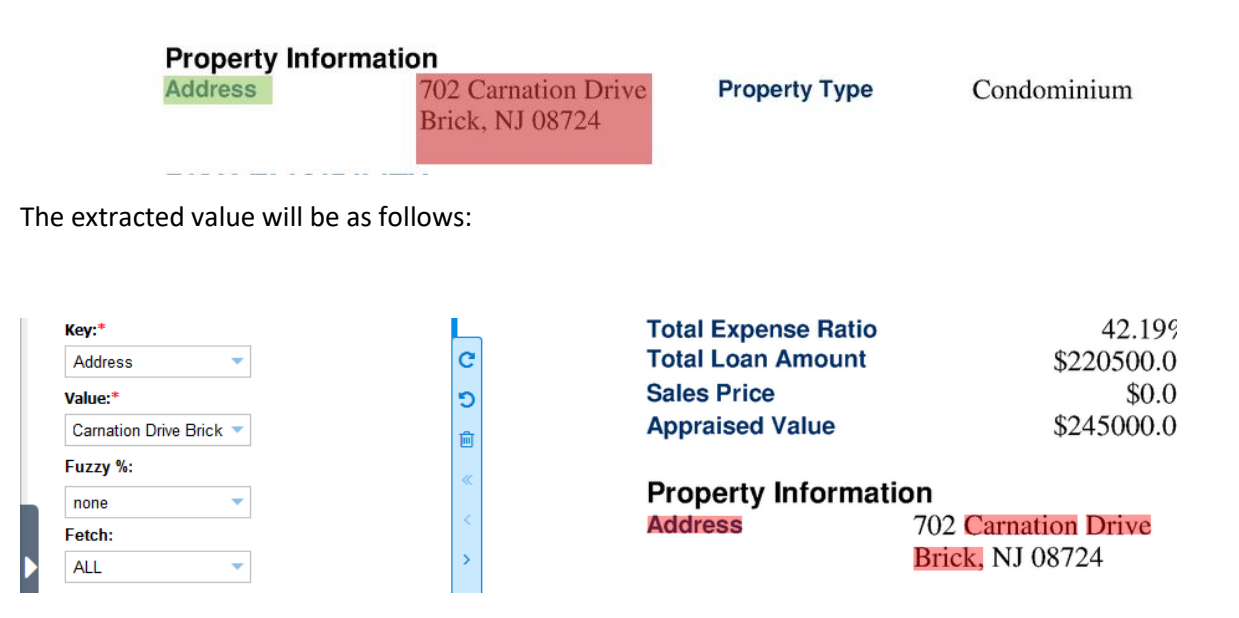

# **Configuration**

You can configure the index fields for which **Wrapped Data Extraction** has to be used by selecting **Is Wrapped** on the **Advanced KV Extraction** screen as shown in the image below.

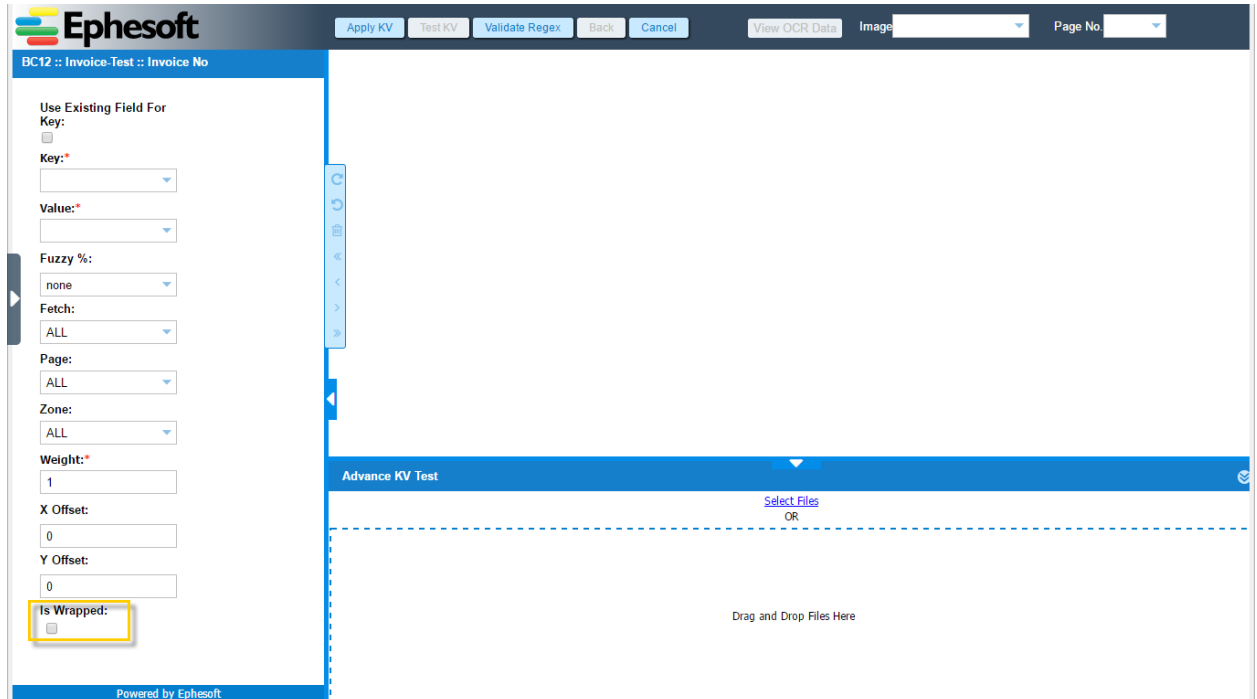

This is an optional feature as it might require extra computations which many use cases would not require and hence slow down the batch processing.

## **Configuring Wrapped Data Extraction for an Index Field**

Configuration for **Wrapped Data Extraction** is similar configuring the **KV Extraction Rule**.

#### **To configure Wrapped Data Extraction for an index field**

1. From the DCMA Home page, click **ADMINISTRATOR** and select **BATCH CLASS MANAGEMENT.**

The Ephesoft Enterprise **Login** page displays.

2. Enter valid credentials to log in.

The **Batch Class Management** screen displays.

- 3. Select the batch class from the list in the **Batch Class Management** screen and click **OPEN.** The batch class opens with **Document Types** node selected by default.
- 4. Select the document type from the list and click **OPEN.**

The document type node expands displaying a list of index fields.

5. Select the index field from the list and click **OPEN.**

The index field node expands displaying all the available extraction rules in the left navigation pane and **KV Extraction Rule** selected by default as shown in the image below.

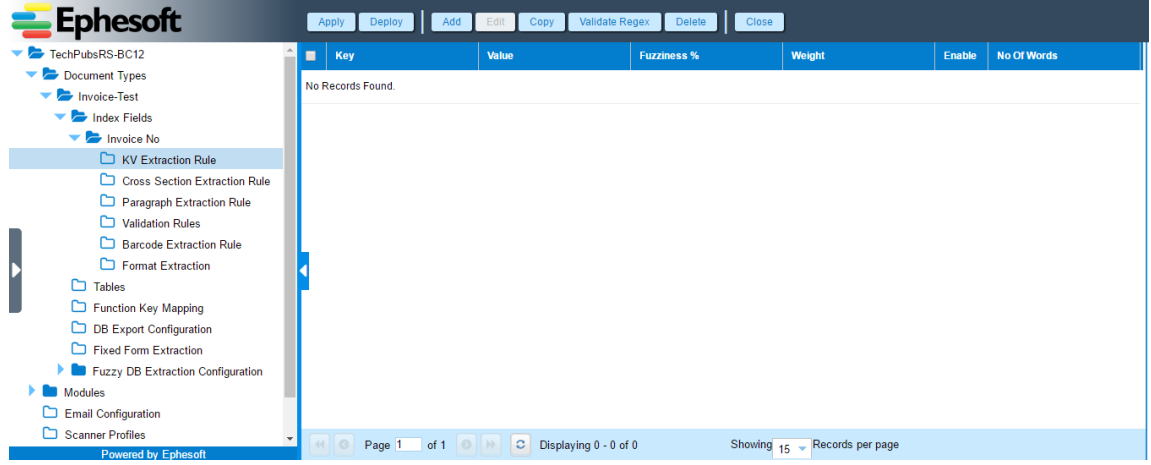

6. Click **ADD.**

The following screen displays.

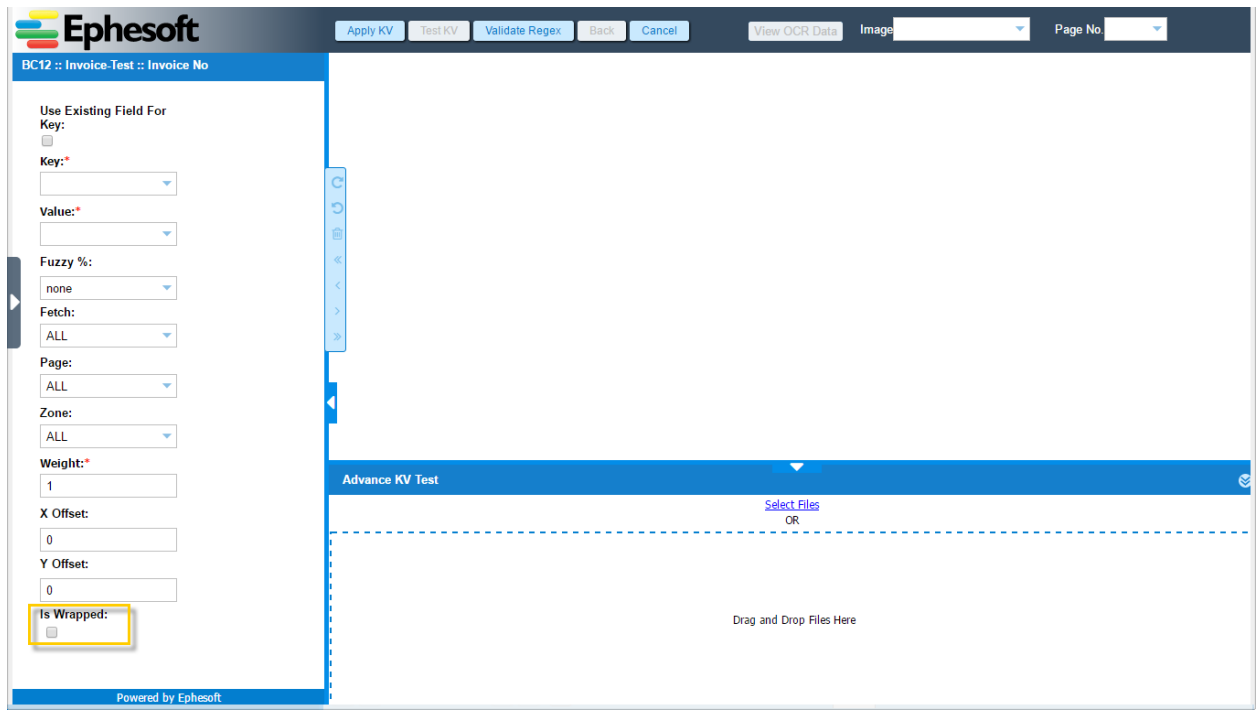

7. Click **Select Files** link from **Advance KV Test** section and upload an image file.

The uploaded image is displayed in the image view pane.

8. Enter the relevant configuration details as described in the table below:

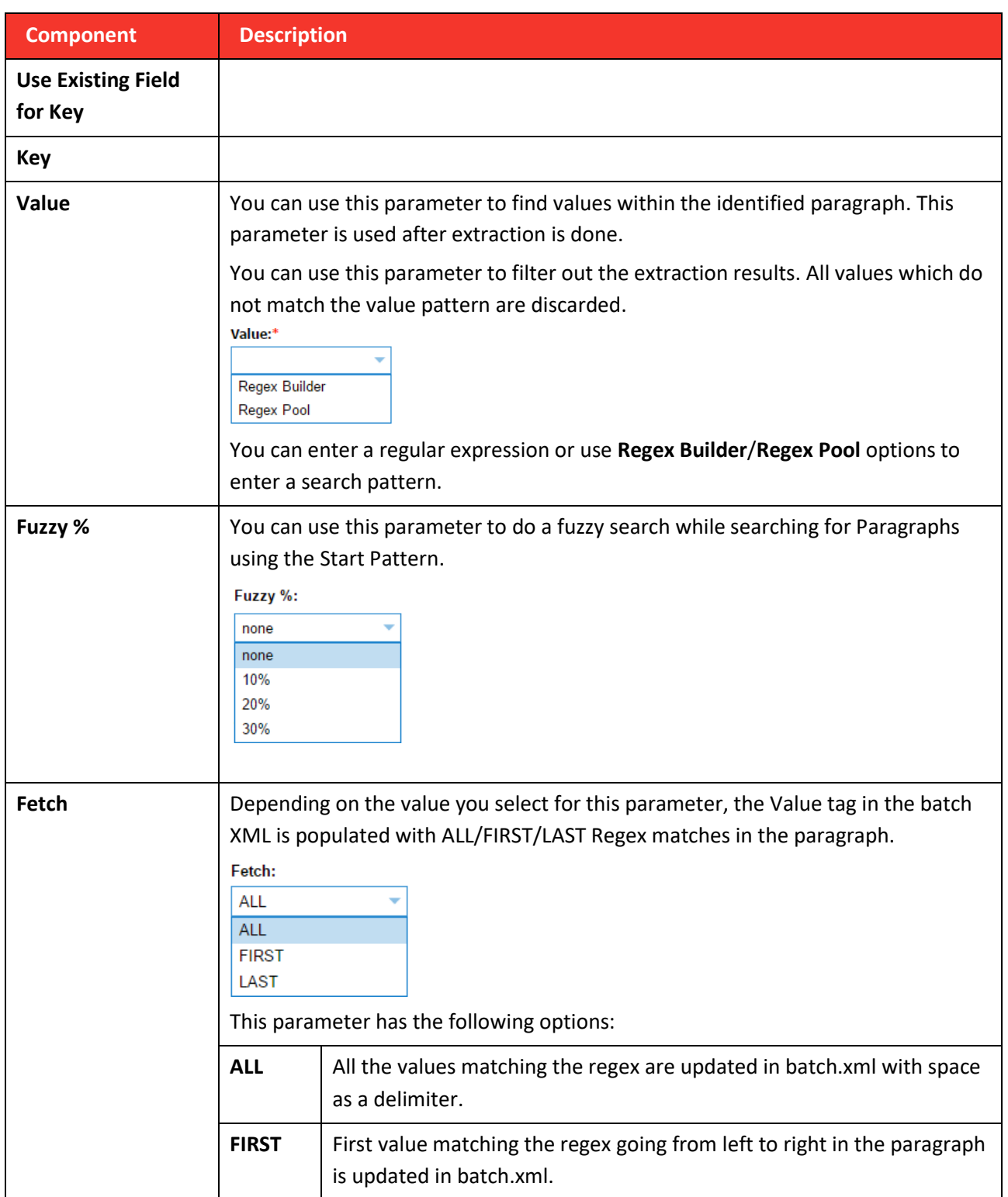

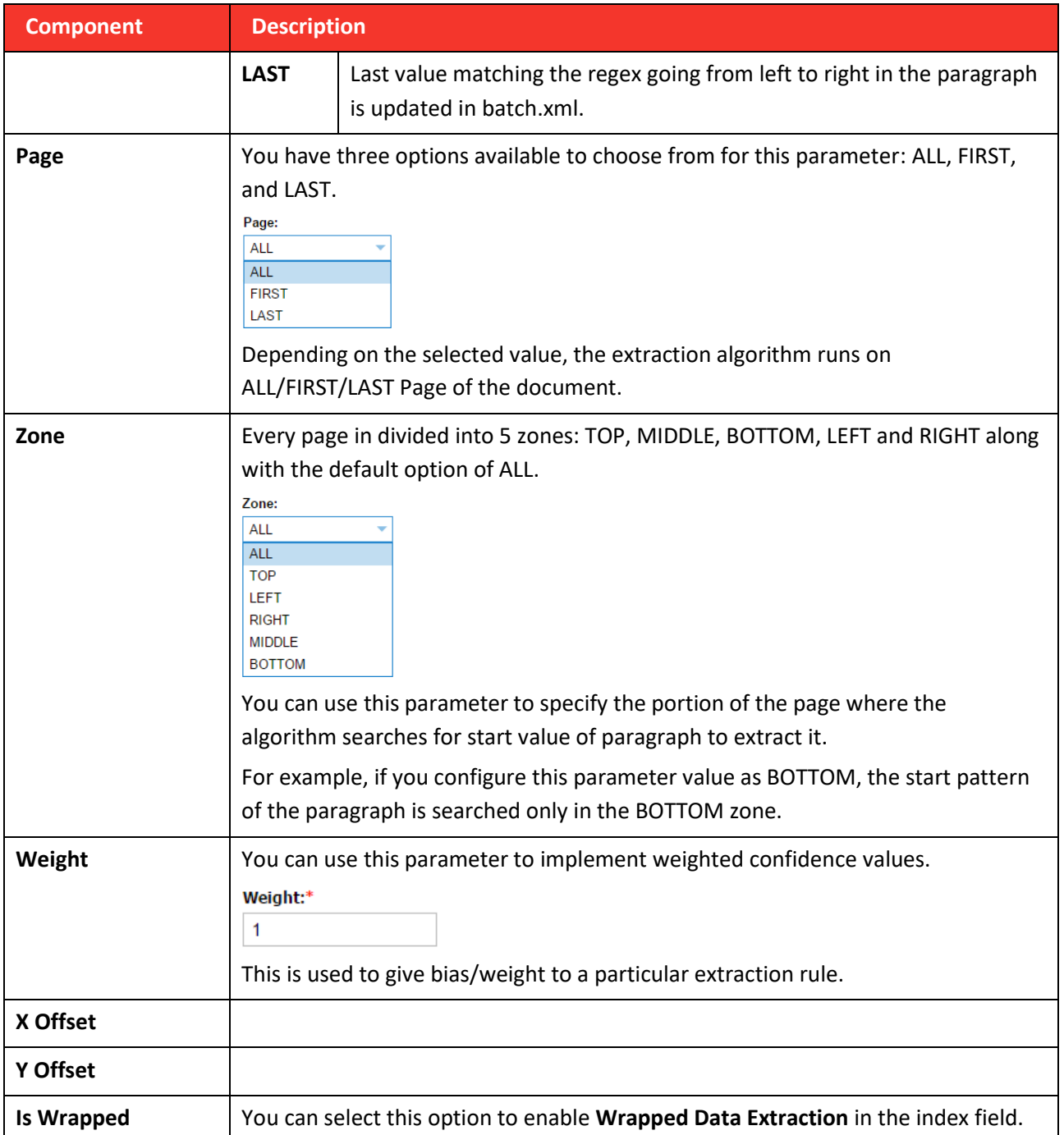

9. Click **Test KV** from the toolbar on top of the page.

The extraction result is highlighted on the image as an overlay and is also displayed in the

**Advance KV Test** grid as shown in the image below.

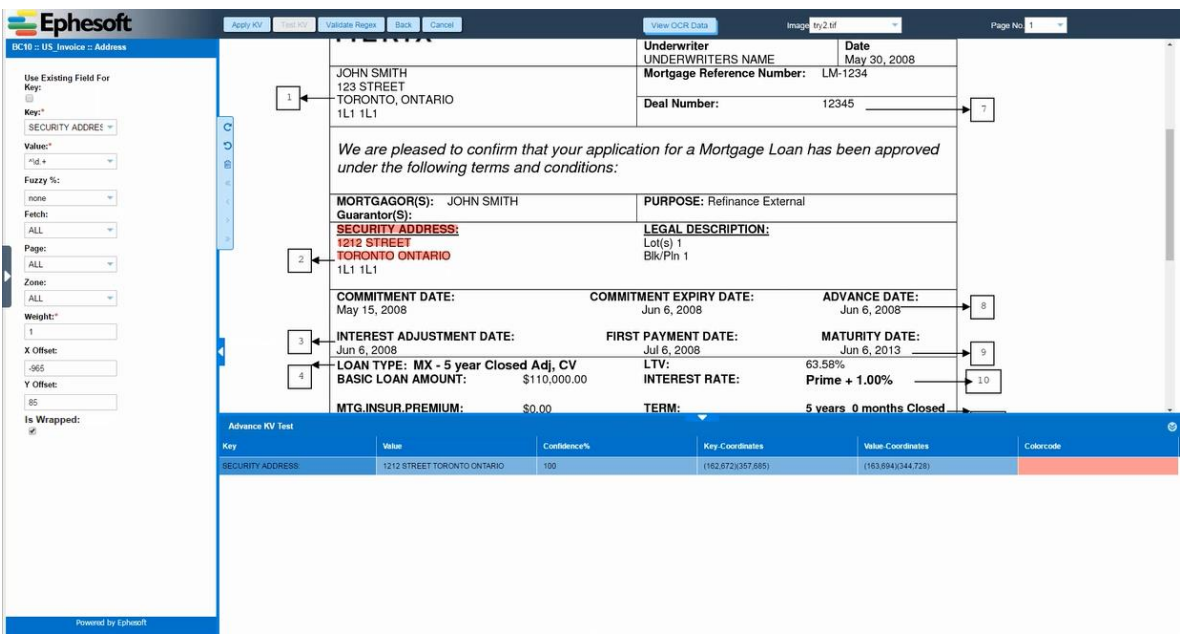

10.Click **Apply KV** to apply the rule to the index field.

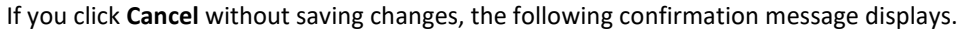

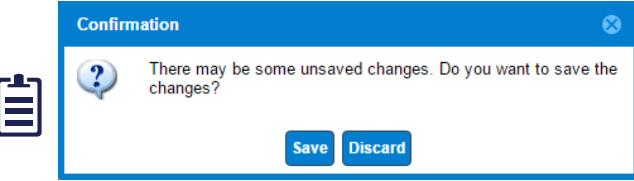

Click **Save** to save changes or click **Discard** to discard any configuration changes and navigate to the **KV Extraction Rule** screen.